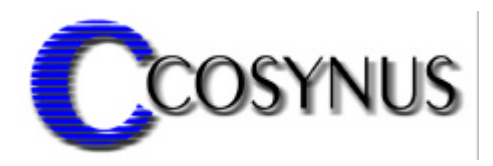

# **BirthdayCalendar for Tobit DvISE®**

Version 2.0

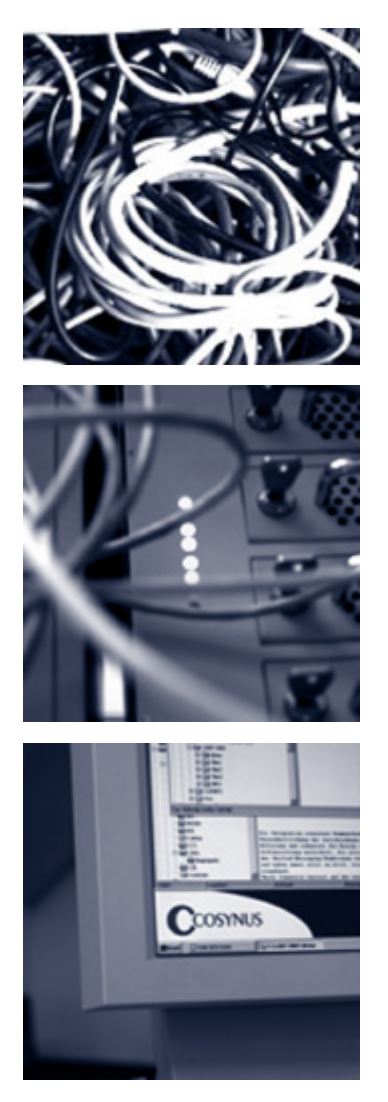

**© COSYNUS GmbH**

## **Installation & Konfiguration**

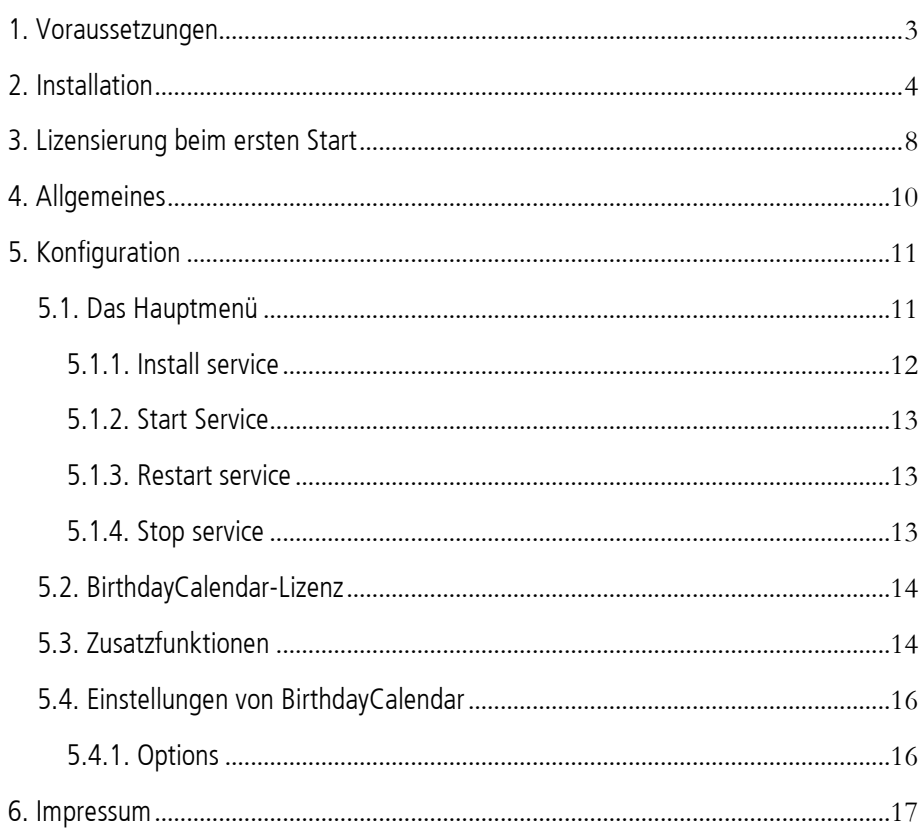

BirthdayCalendar - Installation & Konfiguration

### **Installation & Konfiguration**

### **1. Voraussetzungen**

Die Installation von COSYNUS BirthdayCalendar4Dv kann auf den Betriebssystemen Windows NT 4, Windows 2000 und Windows XP erfolgen.

Für den einwandfreien Betrieb der Tobit DvISE-Installation ist eine korrekte Konfiguration gemäß Handbuch zwingend erforderlich. Sollten Sie Rückfragen haben, wenden Sie sich bitte vor Aktivierung der Services an einen Fachhandelspartner von COSYNUS (CSP, http://www.cosynus.de/csp) oder an COSYNUS direkt. Sie erhalten dort auf Anfrage die gewünschte Dienstleistung.

### **Installation & Konfiguration**

## **2. Installation**

Starten Sie das Programm SETUP.EXE und wählen Sie die Sprache aus, in der Sie das Setup ausführen möchten.

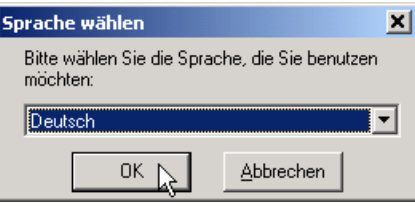

Beachten Sie bitte unseren Copyright-Hinweis!

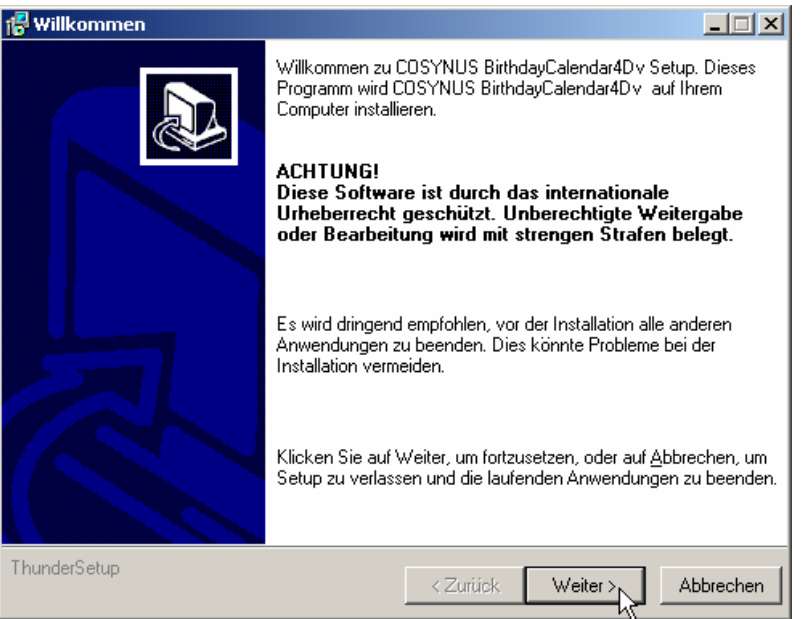

Wenn Sie mit unseren Lizenzbedingungen einverstanden sind, klicken Sie bitte auf "Zustimmen". Sie können die Lizenzbedingungen auch ausdrucken. Sollten Sie mit den Lizenzbedingungen nicht einverstanden sein, setzen Sie sich bitte mit uns wegen der Rückgabe Ihrer Lizenz in Verbindung.

### **Installation & Konfiguration**

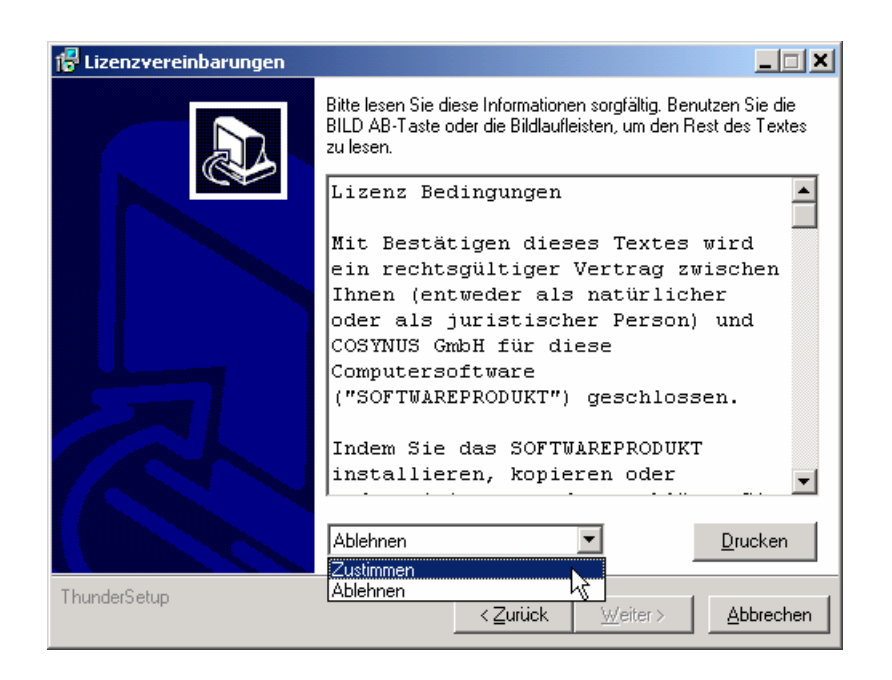

Wählen Sie nun das Verzeichnis aus, in dem die Programm-Dateien abgelegt werden sollen. Achtung: Das Verzeichnis darf kein Netzwerklaufwerk sein!

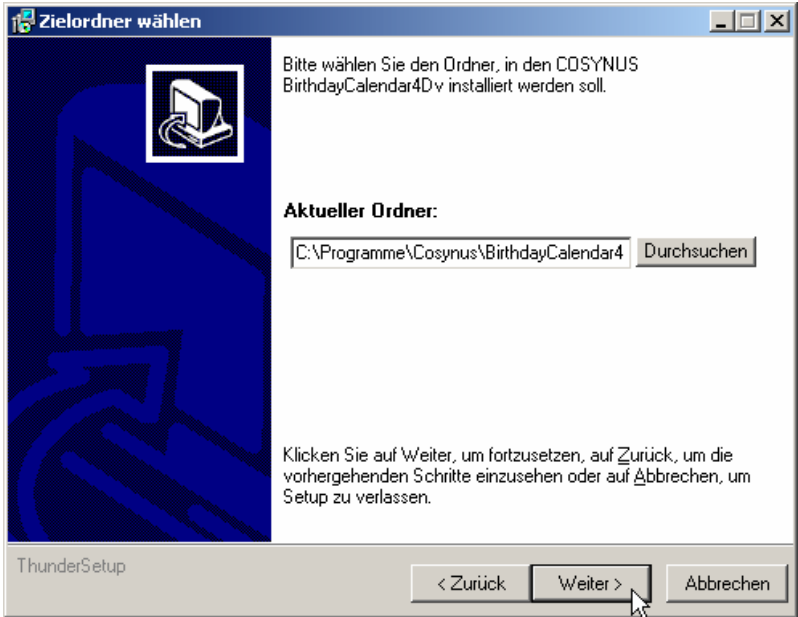

Die Programmverknüpfungen werden im Profil "All Users" gespeichert:

### **Installation & Konfiguration**

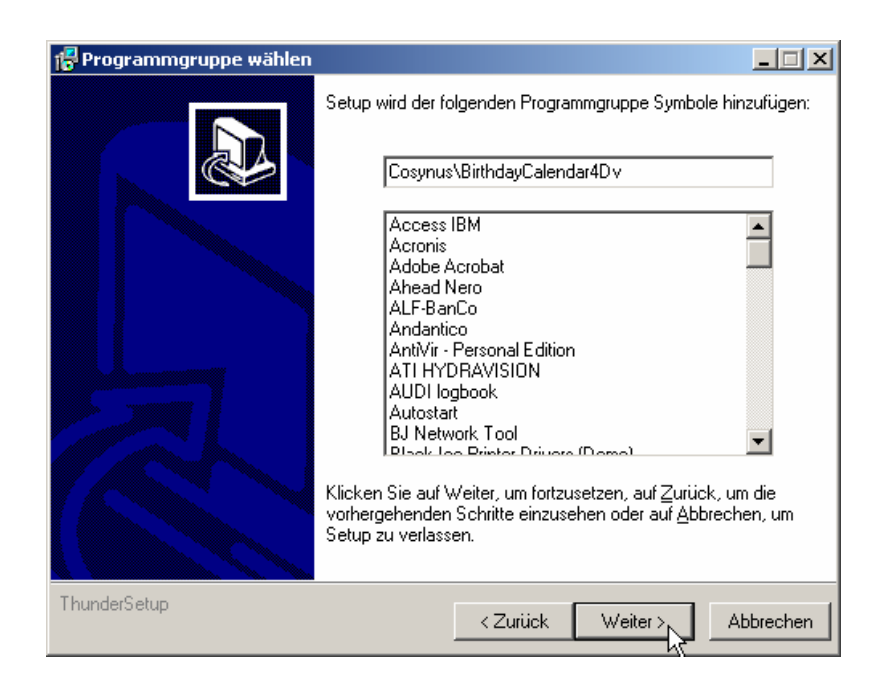

Tragen Sie bitte den Namen und die Firma des Lizenznehmers ein. Es wird die Vorgabe verwendet, die bei der Installation von Windows angegeben wurde:

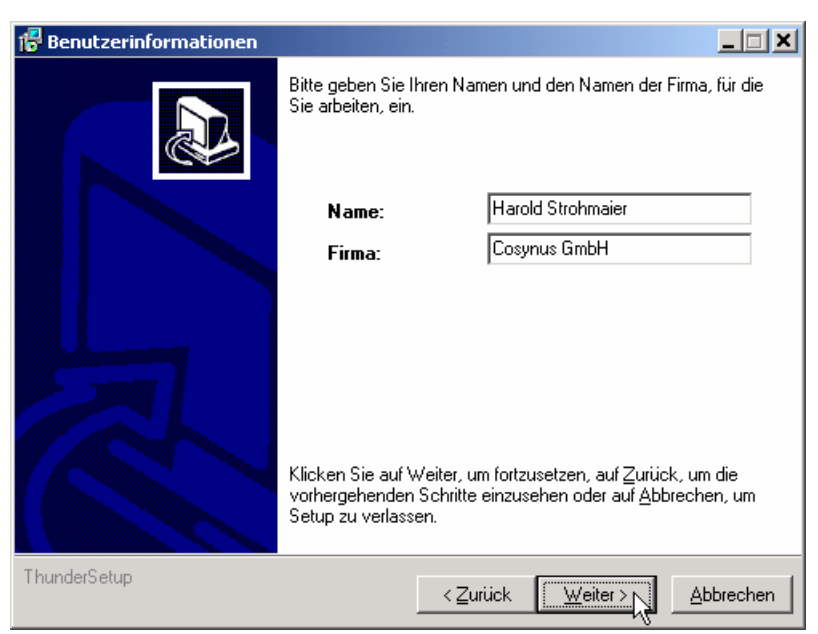

### **Installation & Konfiguration**

Nachdem alle notwendigen Einstellungen gemacht wurden, können Sie im Überblick die Werte noch einmal kontrollieren und gegebenenfalls über die Zurück-Schaltfläche Ihre Eingaben korrigieren.

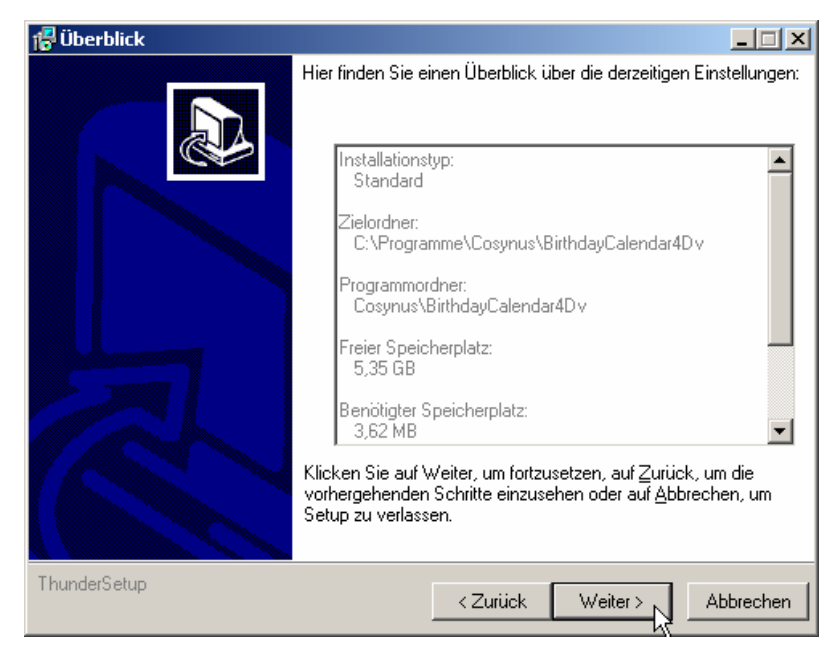

Nachdem die Installation abgeschlossen ist, werden Sie informiert, ob ein Neustart erforderlich ist. Dies ist immer dann der Fall, wenn eine der installierten Dateien in Benutzung war und ersetzt werden musste. Starten Sie bitte vor dem Neustart weder die Applikation noch ein anderes Setup, um sicherzustellen, dass die Installation einwandfrei und ordnungsgemäß durchgeführt wird.

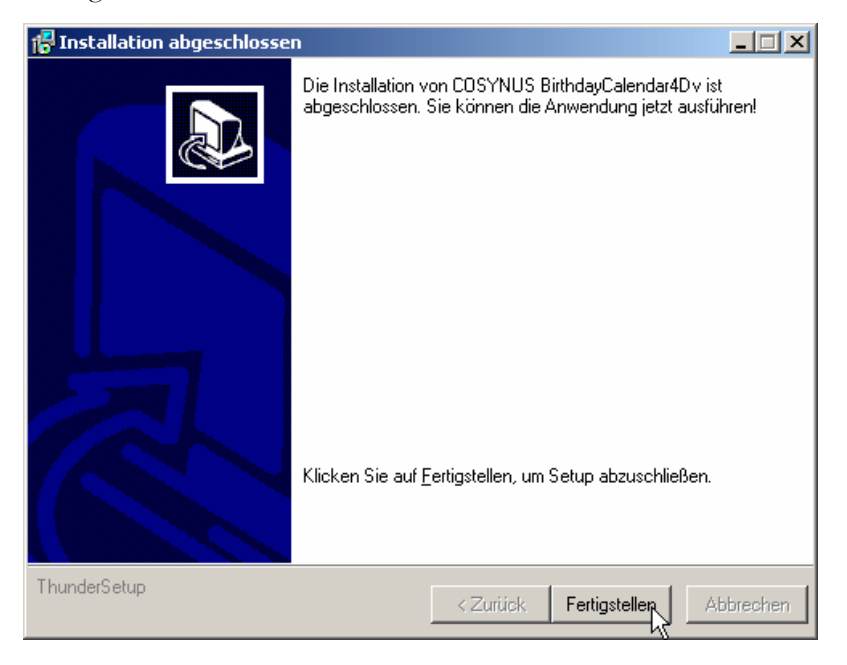

BirthdayCalendar - Installation & Konfiguration ©COSYNUS GmbH 2003 **Seite 7**

### **Installation & Konfiguration**

### **3. Lizensierung beim ersten Start**

Wählen Sie die Lizenz aus, die Sie erworben haben:

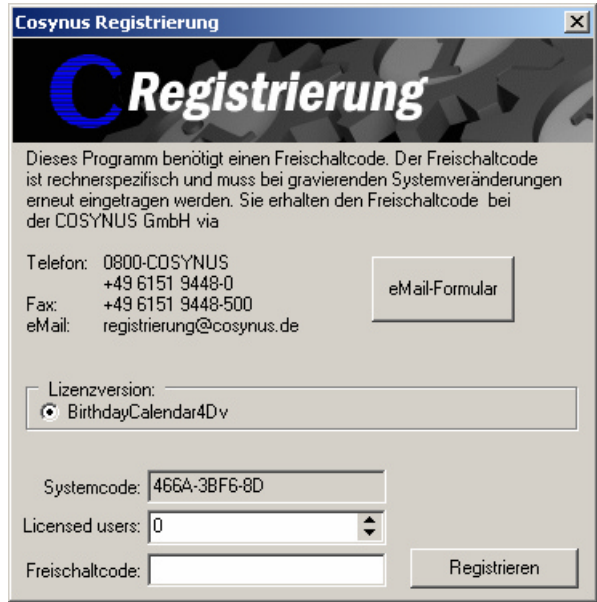

Sie können sich sofort registrieren lassen. Klicken Sie dazu auf die Schaltfläche "eMail Formular" und tragen Sie in diesem Formular alle erforderlichen Daten ein:

**Installation & Konfiguration**

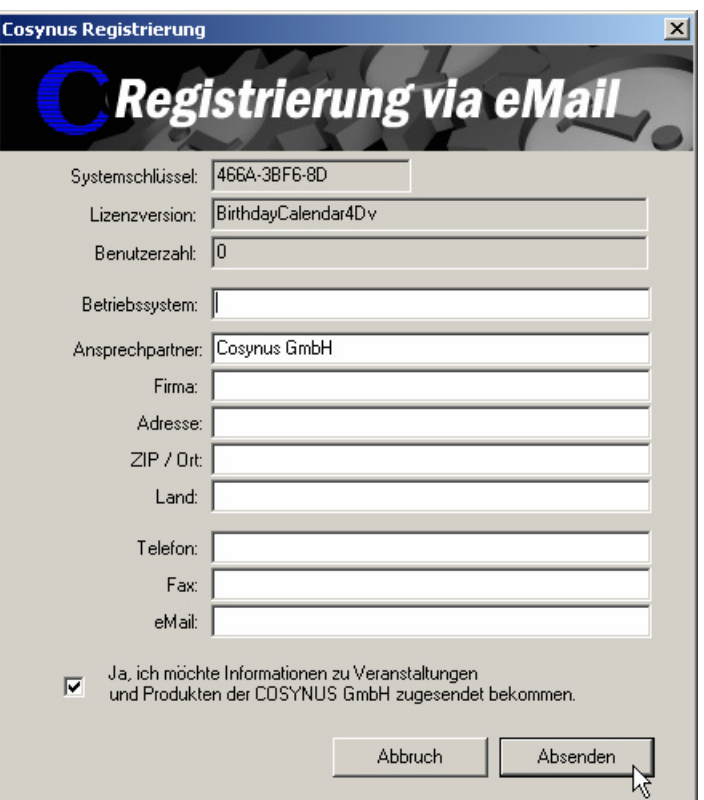

Für die Freischaltung per Telefon benötigen wir den Systemcode. Der Systemcode ist für jeden PC unterschiedlich. Rufen Sie nun innerhalb der üblichen Geschäftszeiten 0800-COSYNUS (oder +49 6151 9448-0) an. Wir generieren sofort einen Freischaltcode. Wenn Sie eine Testlizenz verwenden, ist dieser Schlüssel mit einem Ablaufdatum versehen. In jedem Fall aber ist es wichtig, dass Sie diesen Freischaltcode sofort eintragen, da dieser nur für kurze Zeit gültig ist.

Wenn Sie von uns den Freischaltcode erhalten haben, tragen Sie diesen bitte im Lizenzdialog ein und klicken danach auf "Registrieren":

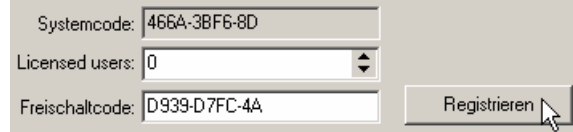

Nun muß BirthdayCalendar neu gestartet werden.

### **Installation & Konfiguration**

### **4. Allgemeines**

Nach dem ersten Programmstart sehen Sie den Startbildschirm von BirthdayCalendar. Ein Klick auf das COSYNUS-Logo verbindet Sie sofort mit unserer Internetseite. Im unteren Teil sind die notwendigen Elemente zur Überwachung von BirthdayCalendar positioniert.

Im folgenden geben wir noch einige allgemeine Hinweise zum Hauptfenster:

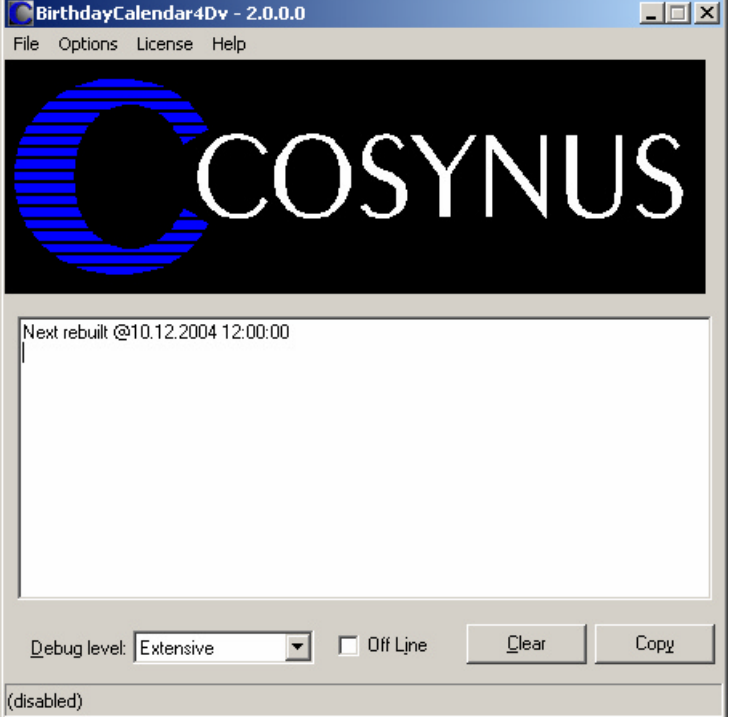

Beachten Sie bitte die Fußzeile, die Ihnen genau darüber Auskunft gibt, in welchem Status sich BirthdayCalendar befindet. Wenn die Funktionen durch die Applikation ausgeführt werden, wird in der Fußzeile das letzte Verarbeitungsdatum dargestellt:

Last scan @ 27.05.2002 10:40:34

Ist BirthdayCalendar deaktiviert, erscheint (disabled) in der Fußzeile:

(disabled)

Wenn BirthdayCalendar als Dienst gestartet wurden, wird nur die Konfiguration der Betriebsparameter von der gestarteten Applikation ausgeführt:

(started as service)

### **Installation & Konfiguration**

## **5. Konfiguration**

### **5.1. Das Hauptmenü**

#### File Options Licence Help

Um BirthdayCalendar wieder zu beenden, können Sie ALT+F4 drücken oder im Menü *File* den Eintrag *Close* auswählen:

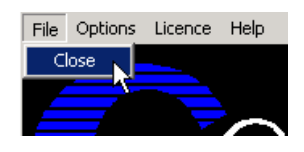

Wenn Sie BirthdayCalendar deaktivieren möchten ohne die Applikation zu beenden, wählen Sie *Options? Online*. Der Haken vor "Online" zeigt an, ob BirthdayCalendar aktiv ist und damit die Datenbank aktualisiert wird. Beachten Sie, daß auch bei korrekter Konfiguration keine Aktualisierung der Datenbank vorgenommen wird, wenn BirthdayCalendar nicht online geschaltet ist!

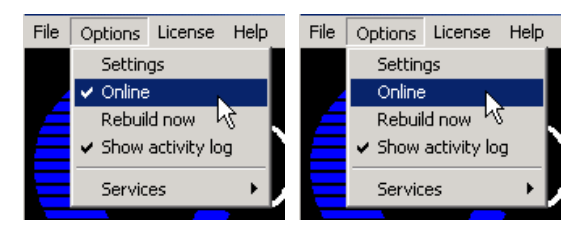

Über *Options? Rebuild Now* kann der Neuaufbau der Datenbank manuell angestoßen werden.

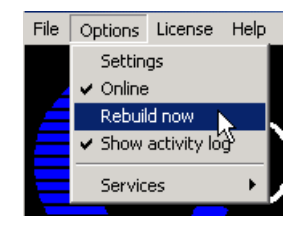

#### **Installation & Konfiguration**

Wenn Sie den Verarbeitungsmonitor nicht sehen möchten, können Sie über *Options? Show Activity Log* diesen Bereich aus- und wieder einblenden. Beachten Sie bitte, dass diese Option nicht gespeichert wird. Nach jedem Programmstart wird der Verarbeitungsmonitor angezeigt.

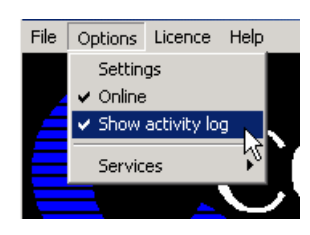

#### **5.1.1. Install service**

Um BirthdayCalendar als Service zu installieren, wählen Sie *Options? Services? Install Service*. Achtung: Sie können BirthdayCalendar nur als Service starten, wenn David nicht auf einen Novell-Server installiert ist.

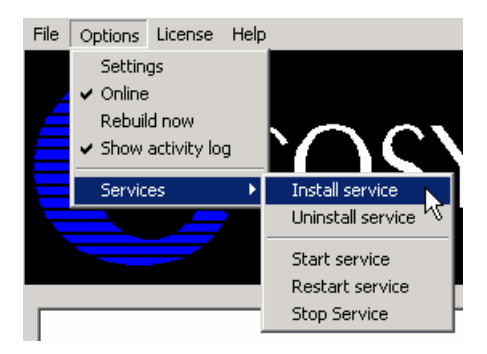

Tragen Sie den Anmeldenamen und das Passwort ein, mit dem sich der Dienst anmelden soll. Wir empfehlen, die Voreinstellung zu übernehmen, wenn BirthdayCalendar auf dem gleichen Rechner wie David installiert wird. Damit hat BirthdayCalendar ausreichend Rechte. Bei Bedarf kann auch *LocalSystem* (ohne Passwort) als Benutzer eingetragen werden. Der Dienst wird beim nächsten Systemstart automatisch gestartet. Beachten Sie bitte, dass bei Windows NT 4.0-Servern das vorangestellte "\' nicht verwendet werden darf. Eventuell müssen Sie den Benutzer voll mit der zugehörigen Domäne qualifizieren (z.B. COSYNUS\DVU-SRVDAVID):

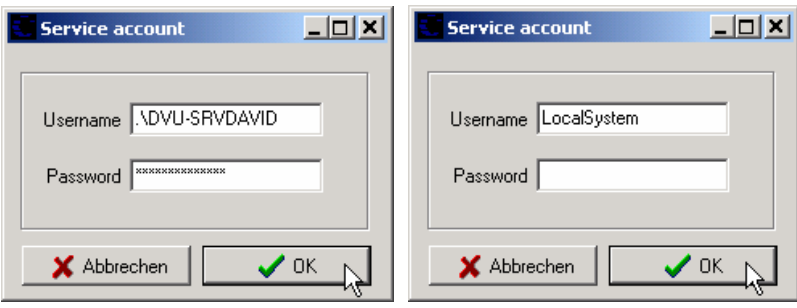

BirthdayCalendar - Installation & Konfiguration ©COSYNUS GmbH 2003 **Seite 12**

### **Installation & Konfiguration**

Beachten Sie bitte, dass der Benutzer, mit dem sich der Dienst anmeldet, das Recht haben muss, sich als Dienst anzumelden.

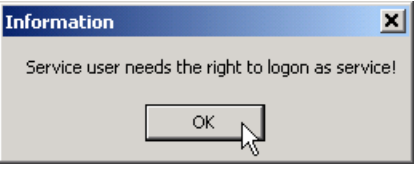

Möchten Sie BirthdayCalendar deinstallieren, müssen sie den Dienst vorher wieder entfernen, indem Sie den Menüeintrag *Options? Services? Uninstall Service* verwenden:

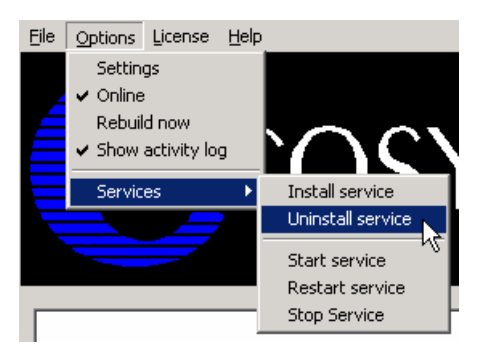

Der Dienst kann direkt über den Windows-Dienstemanager gestartet und gestoppt werden. Über die Menüpunkte *Options? Services? Start Service*, *Options? Services? Restart Service* und *Options? Services? Stop Service* geht dies auch direkt aus BirthdayCalendar.

#### **5.1.2. Start Service**

Mit *Start service* starten Sie BirthdayCalendar als Dienst. Zeitgleich führt die als Applikation gestartete Instanz von BirthdayCalendar keine aktive Funktion mehr aus, sondern dient nur noch zur Konfiguration. Änderungen in der Konfiguration werden sofort an den Dienst übergeben.

#### **5.1.3. Restart service**

Beendet den Dienst und startet ihn wieder neu. Diese Funktion ist dann sinnvoll, wenn im Menü *Options* der Timer aktiviert wurde.

#### **5.1.4. Stop service**

Beendet den Dienst und veranlaßt die als Applikation gestartete Instanz wieder alle Funktionen zu übernehmen.

#### **Installation & Konfiguration**

### **5.2. BirthdayCalendar-Lizenz**

Welche Lizenz aktuell installiert ist, sehen Sie direkt im Fenstertitel von BirthdayCalendar. Derzeit gibt es fünf Variante, die sich in der Anzahl der Benutzer (named user license) unterscheiden:

BirthdayCalendar4Dv - 2.0.0.0  $\Box$  $\Box$  $\times$ 

Bei Testlizenzen können Sie über *License? Show license key* prüfen, wieviel Restlaufzeit Sie noch haben:

Wenn Sie eine andere Lizenz verwenden möchten, weil Sie z.B. inzwischen eine endgültige Lizenz einsetzen möchten, benutzen Sie hierzu *License? Enter license*.

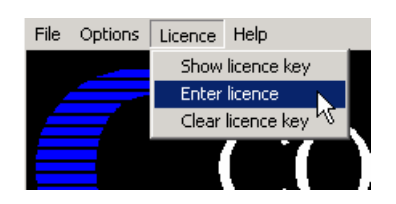

Möchten Sie BirthdayCalendar nicht mehr verwenden oder auf einer anderen Maschine installieren, müssen Sie die installierte Lizenz über *License? Clear license key* löschen.

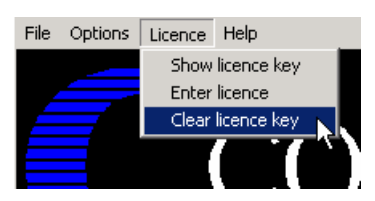

#### **5.3. Zusatzfunktionen**

Über *Help? Info* erhalten Sie Informationen über die aktuell eingesetzte Programmversion sowie alle erforderlichen Kontaktdaten, um mit COSYNUS in Verbindung treten zu können.

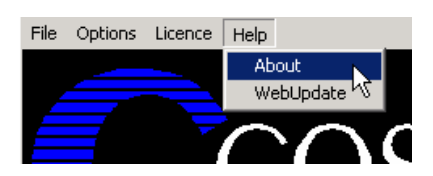

### **Installation & Konfiguration**

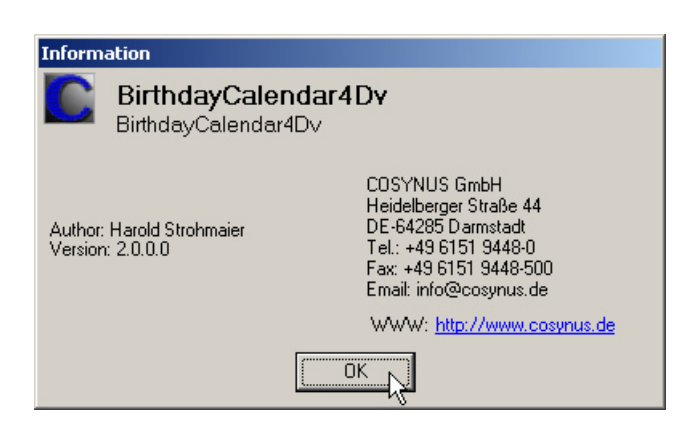

Möchten Sie BirthdayCalendar aktualisieren, können Sie die Funktion *Help? WebUpdate* benutzen. Voraussetzung hierfür ist, dass BirthdayCalendar direkten Zugang zum Internet hat und der FTP-Port (21) sowie die Namensauflösung (DNS) freigeschaltet sind. In den meisten Fällen kann der Zugriff auch über einen FTP-Proxy-Server durchgeführt werden. Sie benötigen für diese Funktionen einen gültigen Account auf dem FTP-Server von COSYNUS. Diesen Account erhalten Sie, wenn Sie für BirthdayCalendar einen Softwarepflegevertrag abschließen.

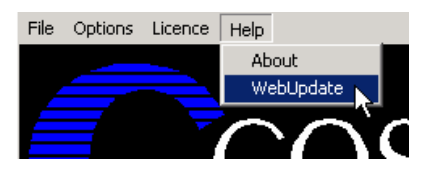

Bitte verändern Sie die Einstellungen nur, wenn Sie von COSYNUS oder Ihrem Händler diesbezüglich benachrichtigt werden. Damit ist sichergestellt, dass Sie die Software immer direkt von COSYNUS erhalten. Beachten Sie bitte, daß bei "Start Update" BirthdayCalendar beendet wird!

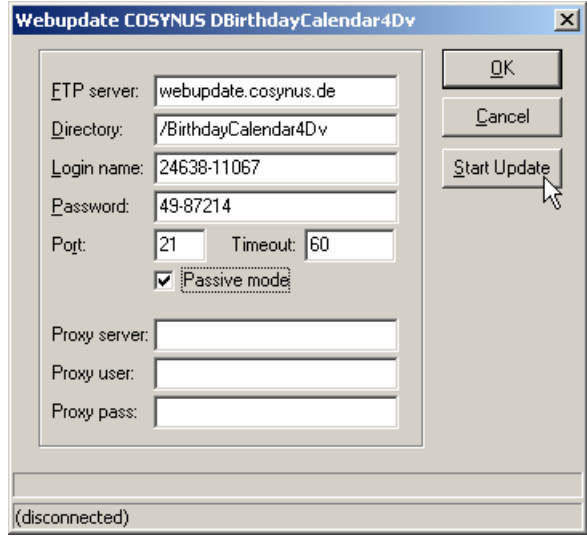

### **Installation & Konfiguration**

#### **5.4. Einstellungen von BirthdayCalendar**

Über das Menü *Options? Settings* gelangen Sie in den eigentlichen Konfigurationsdialog. Beachten Sie bitte, dass keine Nachrichten exportiert werden, solange dieser Dialog geöffnet ist.

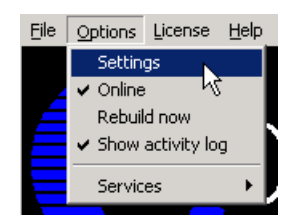

#### **5.4.1. Options**

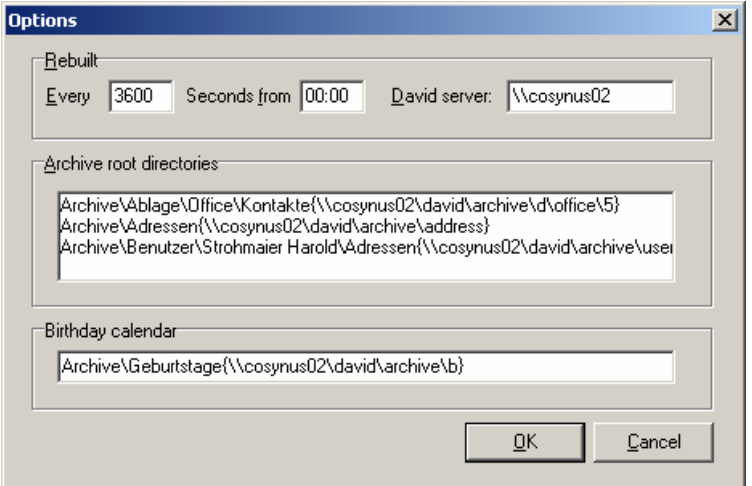

#### **Rebuilt**

Tragen Sie hier die Konfiguration zum Aufbau der zentralen Index-Datenbank ein. Die Aktualisierung erfolgt periodisch. Ein Intervall von 10800 Sekunden (3 Stunden) hat sich in der Praxis als ausreichend erwiesen.

#### **David Server**

Tragen Sie bitte hier Ihren David-Server ein. Beachten Sie bitte, daß der Beginn des UNC-Namens bis zum David-Verzeichnis erwartet wird.

#### **Archive root directories**

Wählen Sie hier ein oder mehrere bereits vorher angelegte Verzeichnisse aus, die relevante Adressdaten enthalten.

#### **Birthday calendar**

Wählen Sie hier ein bereits vorher angelegtes Verzeichnis aus, in dem die Kalendereinträge erstellt werden.

### **Installation & Konfiguration**

### **6. Impressum**

Weitere Fragen oder Anregungen nehmen wir gerne per Email (development@cosynus.de) entgegen.

COSYNUS

Gesellschaft für Computersysteme, Netzwerktechnik und Softwareentwicklung mbH

Heidelberger Straße 44 D-64285 Darmstadt

Fon: +49 6151 9448-0 Fax: +49 6151 9448-500

Internet: www.cosynus.de Email: info@cosynus.de

Sparkasse Darmstadt (BLZ 508 501 50) Kto.-Nr.: 2011166

Amtsgericht Darmstadt HRB-Nr. 5559

Geschä ftsführer: Harold Strohmaier, Michael Reibold Darmstadt, den 10. Dezember 2004